# **LaRosa Partnership Program GIS Guide**

# Helpful tips.

Here is a whole bunch of important information regarding how to use ArcMap!

## **Navigating the toolbar:**

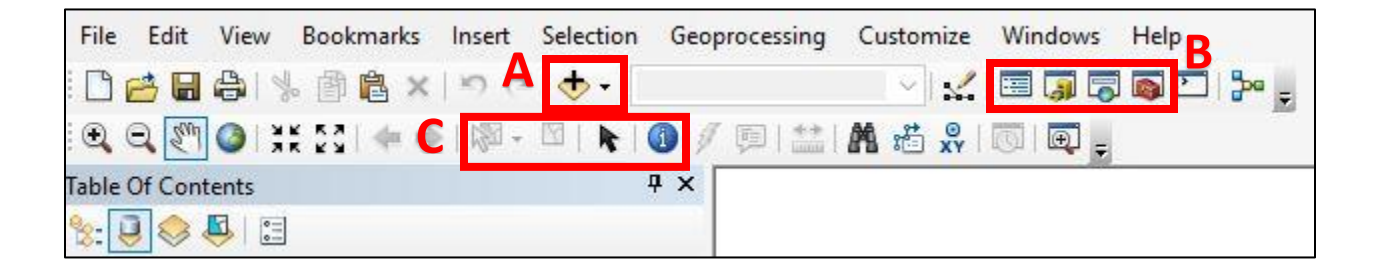

- **A.** The "Add Data" dropdown menu will allow you to add data from your computer, add a basemap to your map (various basemaps are available depending on if you want roads, satellite imagery, etc.), and add data from ArcGIS Online.
- **B.** The first icon in this section will open the Table of Contents (this is where your layers and data show up). The second icon opens the Catalog, which is where you can make folder connections to locations on your computer in order to access data for your map. A folder connection is made by clicking the folder icon with a plus sign within the Catalog window. The third icon is a search mechanism for tools and other aspects of ArcMap. The fourth icon is your toolbox, which contains all sorts of actions like clipping data, converting data to various formats, and more.
- **C.** The first two items in this section will light up and be made available once you input data into your map. They are used for selecting and unselecting specific parts of your dataset. When you activate the information icon to the right of this section, you will be able to click anywhere on your map and be given information about the data on that exact point.

### **Data View vs. Layout View:**

At the top of the "View" menu in your toolbar, there are options to view your map in either Data View or Layout View. Data View is for editing, adding, and manipulating data points. Layout View is for creating a finalized version of your map, where you can add in scales, legends, north arrows, and other aspects such as those.

#### **Working with Attribute Tables:**

Attribute tables with information about your data can be accessed be right-clicking on the shapefile or other layer you wish to know more about and choosing "Open Attribute Table."

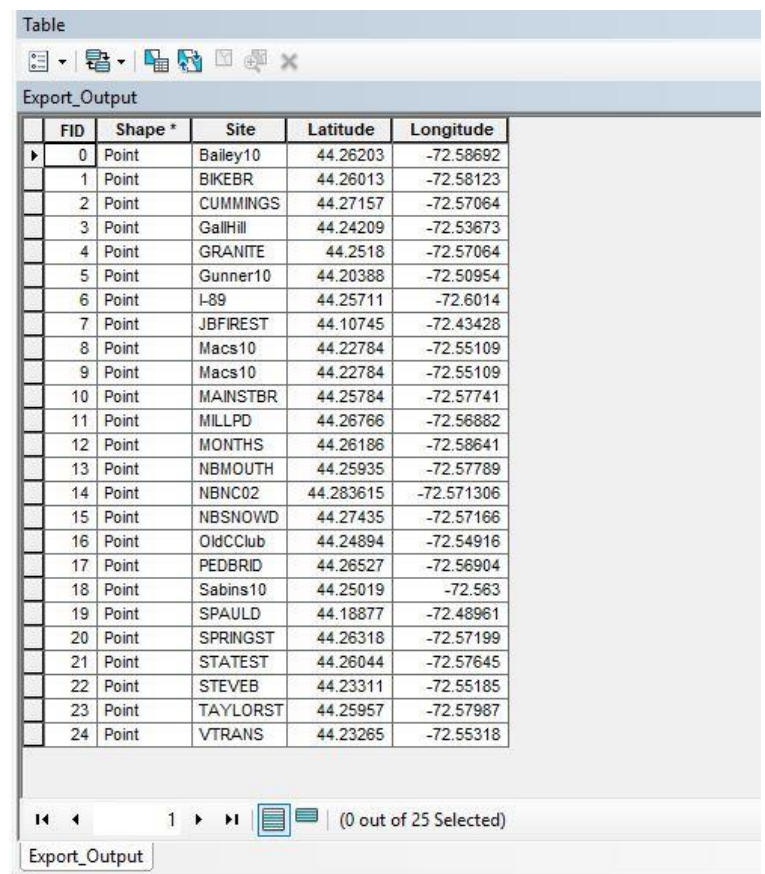

The attribute table gives you all the information about the data that is not readily displayed on the map. The first dropdown menu in the toolbar allows you to perform actions such as selecting data by attributes and adding new information into your table.

If you right-click on the heading of a column, you can choose Statistics or Summarize for even more information about the data. Statistics include a count of how many items there are in the column, minimum, maximum, sum, mean, standard deviation, and nulls.

### **World Geodatic System 1984 (WGS 1984 or WGS84)**

- Most widely used geographic coordinate system
- Reference system for GPS
- Default coordinate system in ArcMap
	- o When adding data onto your map, ArcMap sometimes asks you to specify a coordinate system the data is based on. If you don't know which coordinate system to use, choose WGS 1984.

#### **Building Queries:**

Queries will allow you to select a subset of features on your map.

To open the query box, go to "Selection" in the toolbar and click "Select by Attributes." The query you create is based on the information available in your attribute table.

Choose the layer that contains the data you want to select from. Double click the category that you want to select from, such as "Site" or "Phosphorus levels."

Some options for what to do next:

- If you are trying to select a specific group of your sites to export, you can double click "Site" then hit "=" and press the "Get Unique Values" button. This will give you the options of all the sites in your database. Say you want to choose several sites. You can double click the first site, click the "AND" button, and continue adding sites. Then you can export just those sites as a layer to present to a specific group of people.
- If you want to select all the sites that have phosphorus levels above a certain amount, first double click on your category concerning phosphorus. You can then specify phosphorus levels above a certain amount by using the " $\geq$ " or " $\geq$ " signs. In this case, you can either use the unique values or just type in an amount:

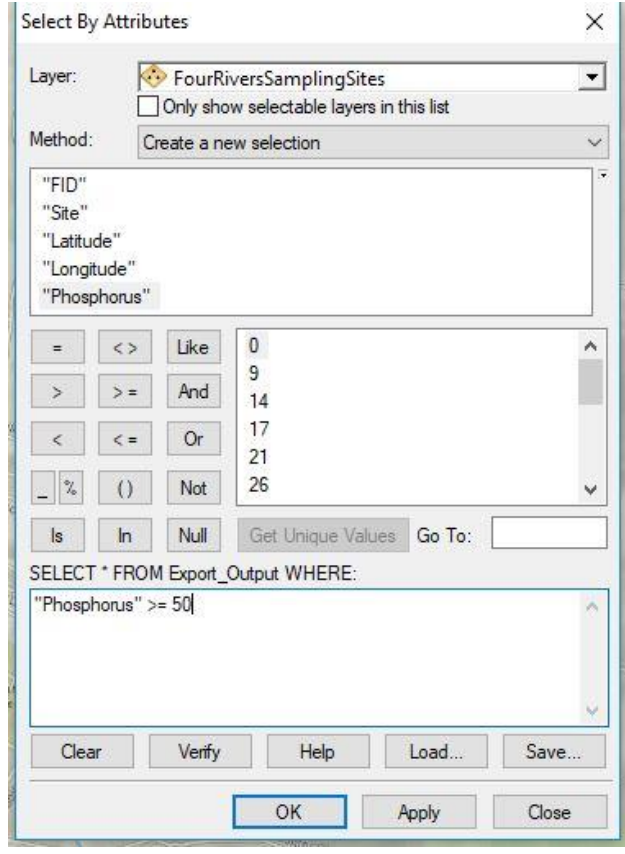